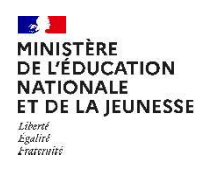

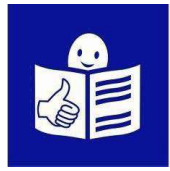

# Je veux demander une bourse pour mon enfant au collège<br>De veux demander une bourse pour mon enfant au collège<br>ou au lycée ou au lycée

Je consens à l'étude automatique de mon droit à bourse lors de l'inscription de mon enfant dans EduConnect (en juin / juillet). OU **Je veux demander une bourse pour mon enfant<br>
Je veux demander une bourse pour mon enfant<br>
Je consens à l'étude automatique de mon droit<br>
à bourse lors de l'inscription de mon enfant<br>
dans EduConnect (en juin / juillet).<br>** 

septembre / octobre) dans EduConnect.

## OU

Je complète un dossier papier à la rentrée (en septembre / octobre).

OU<br>
De fais ma demande en ligne à la rentrée (en<br>
septembre / octobre) dans EduConnect.<br>
Qu'est-ce qu'une bourse de collège et de lycée ?<br>
Les parents ou tuteurs doivent payer<br>
Les parents ou tuteurs doivent payer Le fais ma demande en ligne à la rentrée (en<br>septembre / octobre) dans EduConnect.<br>
<br>
<br>
<br>
<br>
<br> **Qu'est-ce qu'une bourse de collège et de lycée ?<br>
<br>
<br>
<br>
Les parents ou tuteurs doivent payer<br>
<br>
<br>

<br>
Les parents ou tuteurs d** Je fais ma demande en ligne à la rentrée (en<br>septembre / octobre) dans EduConnect.<br> **OU**<br>
Je complète un dossier papier à la rentrée (en<br>septembre / octobre).<br> **Qu'est-ce qu'une bourse de collège et de lycée ?**<br>
Les paren septembre / octobre) dans EduConnect.<br>
De complète un dossier papier à la rentrée (en<br>
septembre / octobre).<br>
Qu'est-ce qu'une bourse de collège et de lycée ?<br>
Les parents ou tuteurs doivent payer<br>
une partie des études de **Du**<br>
De complète un dossier papier à la rentrée (en<br>
septembre / octobre).<br> **Qu'est-ce qu'une bourse de collège et de lycée ?**<br>
Les parents ou tuteurs doivent payer<br>
une partie des études de leur enfant au collège et au l Je complète un dossier papier à la rentrée (en<br>septembre / octobre).<br> **Qu'est-ce qu'une bourse de collège et de lycée ?**<br>
Les parents ou tuteurs doivent payer<br>
une partie des études de leur enfant au collège et au lycée.<br> Septembre / octobre).<br> **Qu'est-ce qu'une bourse de collège et de lycée ?**<br>
Les parents ou tuteurs doivent payer<br>
une partie des études de leur enfant au collège et au lycée.<br>
Cela s'appelle les frais de scolarité.<br>
Parfois

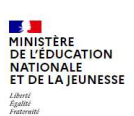

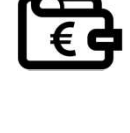

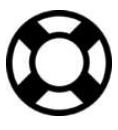

Cela s'appelle demander « une bourse » de collège et de lycée.

Je peux faire cette demande sur Internet sur EduConnect. Il faut donner des informations sur ma situation, par exemple : l'ensemble des revenus déclarés aux impôts par ma famille. Cela s'appelle le revenu fiscal de référence.

## Qu'est-ce qu'EduConnect ?

EduConnect est un site internet qui me permet de faire des démarches pour la scolarité de mon enfant.

Je peux par exemple inscrire mes enfants au collège ou au lycée sur Educonnect et demander une bourse.

# Si je n'ai pas encore de compte dans EduConnect :

- Je vais à la page 4 de ce document
- « Je n'ai pas encore de compte EduConnect ».
	- Je suis les explications pour créer mon compte.

## Si j'ai déjà un compte dans EduConnect :

- Si je suis en période d'inscription (de juin à début juillet): je vais à la page 6 de ce document pour accepter l'étude de mon droit à bourse et je suis les 3 étapes.
- Si je suis dans la période de rentrée (septembre / octobre) : je vais à la page 8 pour faire ma demande de bourse en ligne et je suis les 3
- étapes. Si je suis dans la période de rentrée (septembre / octobre) et que je souhaite faire une demande papier : je vais à la page 11 pour faire ma demande de bourse papier

Je dois avoir avec moi :

- Mon identifiant et mon mot de passe EduConnect. Je les ai déjà utilisés pour aller sur EduConnect.
- Mon dernier avis d'imposition de revenus.
- Ou ma dernière déclaration d'impôt sur le revenu.

# Je n'ai pas encore de compte EduConnect

# Étape 1 : je crée un compte EduConnect

- **1. Je vais sur le site internet :<br>
Altape 1 : je crée un compte EduConnect<br>
1. Je vais sur le site internet :<br>
https://educonnect.education.gouv.fr** https://educonnect.education.gouv.fr
- Je n'ai pas encore de compte EduC<br>pe 1 : je crée un compte EduConnect<br>Je vais sur le site internet :<br>https://educonnect.education.gouv.fr<br>Je clique en bas de la page sur « je n'ai pas<br>de compte »<br>J'écris :
- 3. J'écris :
	-
- mon numéro de téléphone portable. C'est le numéro de téléphone portable ais sur le site internet :<br> **SECOLE DE L'ALCONNÉ L'ÉCOLE DE L'ALCONNÉ L'ALCONNÉ L'ALCONNÉ L'ALCONNÉ L'ALCONNÉ L'ALCONNÉ L'ALCONNÉ L'ALCONNÉ L'ALCONNÉ L'ALCONNÉ L'ALCONNÉ L'ALCONNÉ L'ALCONNÉ L'ALCONNÉ L'ALCONNÉ L'ALCONNÉ L'** is sur le site internet :<br>
s://educonnect.education.gouv.fr<br>
que en bas de la page sur « je n'ai pas<br> **Survey de téléphone,**<br>
S:<br>
S:<br>
Transportant de téléphone portable<br>
Transportable<br>
Transportable<br>
Transportable<br>
Transpo • mon numéro de téléphone portable.<br>
C'est le numéro de téléphone portable.<br>
que j'ai donné à l'école.<br>
• Avec ce numéro de téléphone,<br>
EduConnect me reconnait.<br>
Je clique sur « **suivant** ».<br>
Je reçois un code sur mon télé
	-
- 
- 
- 

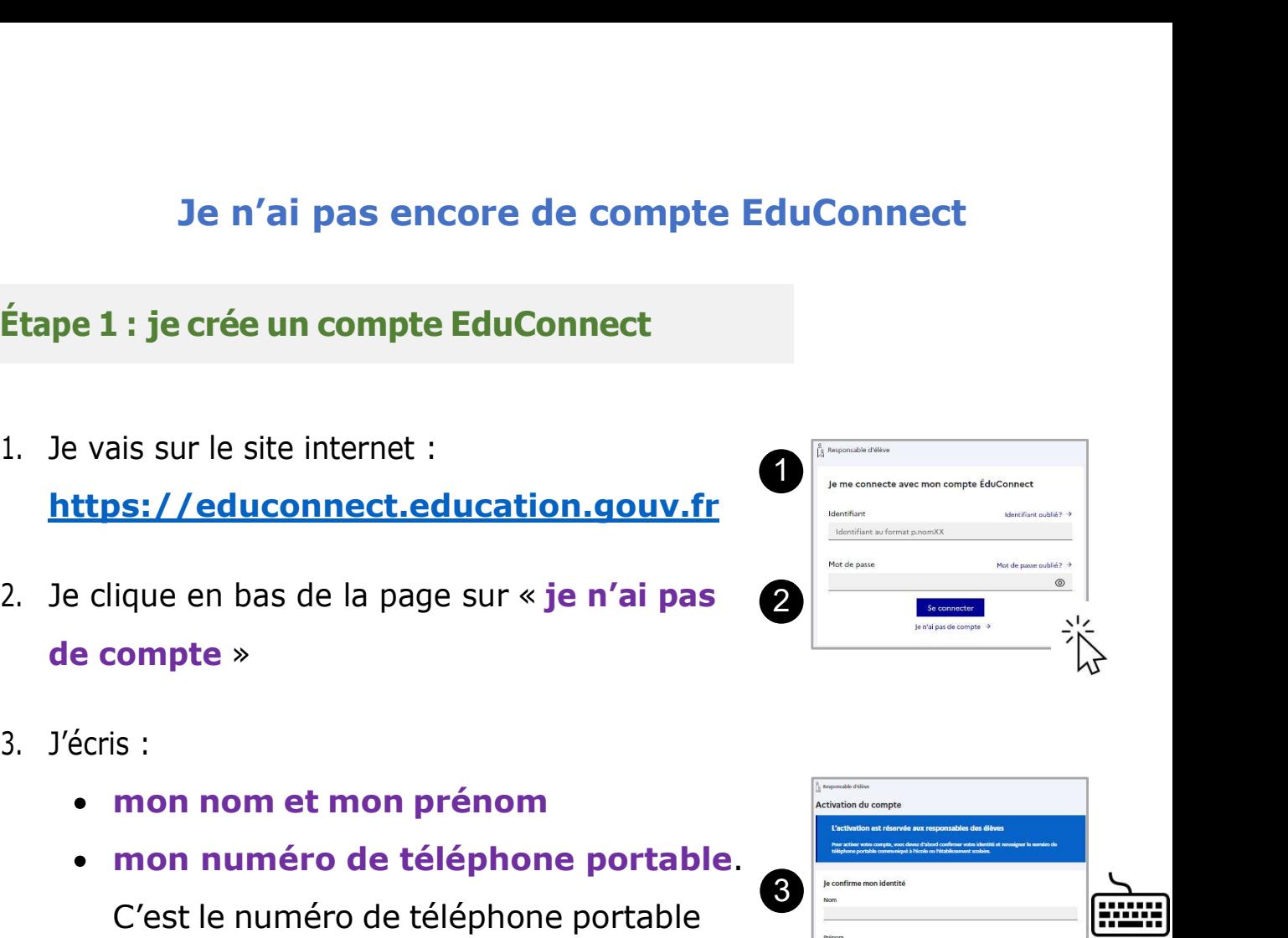

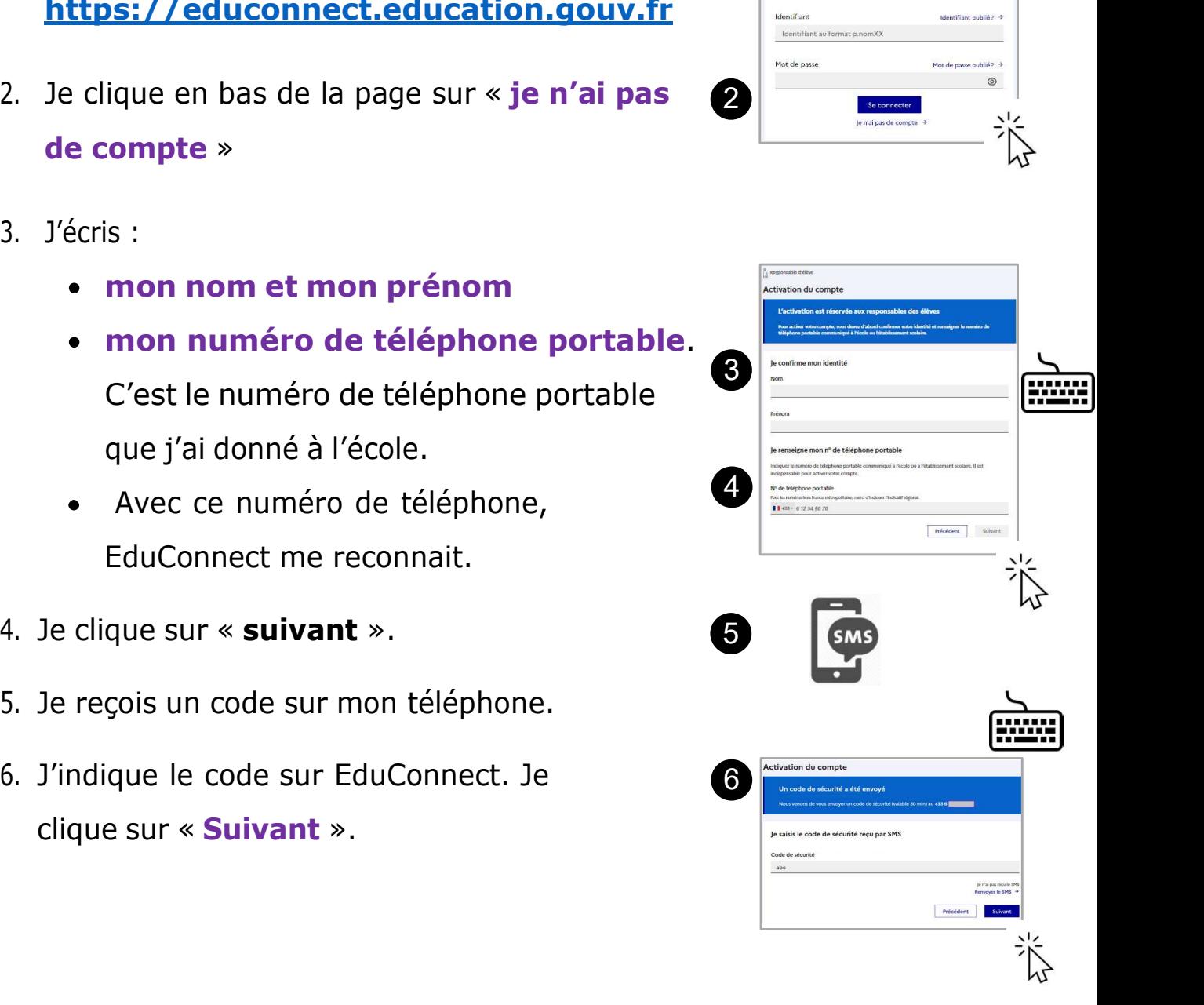

- 7. Je vérifie les informationsqu'EduConnect
- Je vérifie les informationsqu'EduConnect<br>
Affiche. Je clique sur « **confirmer** »<br>
EduConnect me donne mon identifiant.<br>
Je note mon identifiant<br>
pour m'en souvenir la prochaine fois. 9. Je vérifie les informationsqu'EduConnect<br>
affiche. Je clique sur « confirmer »<br>
8. EduConnect me donne mon identifiant.<br>
9. EduConnect me demande de créer un mot<br>
de passe. Je crée mon mot de passe.<br>  $\overrightarrow{Q}$ De vérifie les informationsqu'EduConnect<br>
de vérifie des lique sur « confirmer »<br>
EduConnect me donne mon identifiant<br>
De note mon identifiant<br>
De mote mon identifiant<br>
De passe. Je crée mon mot de passe.<br>
Je note mon mot 10. J'écris une 2ème fois mon mot de passe.<br>
10. J'écris une 2ème fois mon mot de passe.<br>
10. J'écris une 2ème fois mon mot de passe.<br>
10. J'écris une 2ème fois mon mot de passe.<br>
10. J'écris une 2ème fois mon mot de pass Je note mon identifiant<br>
pour m'en souvenir la prochaine fois.<br>
EduConnect me demande de créer un mot<br>
de passe. Je crée mon mot de passe.<br>
Je note mon mot de passe  $\rightarrow \Box$ <br>
pour m'en souvenir la prochaine fois.<br>
J'écris u
- 

pour m'en souvenir la prochaine fois.

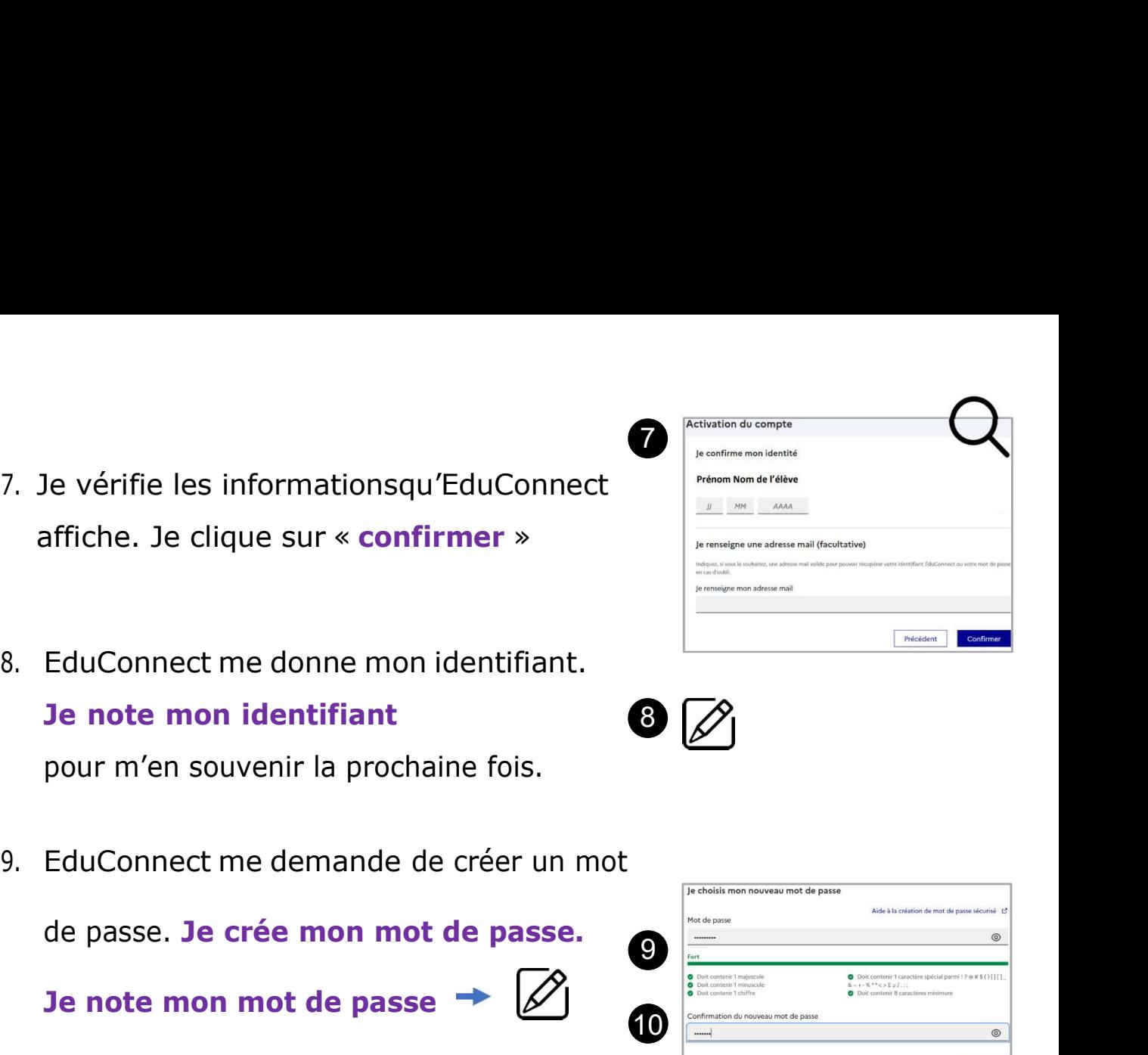

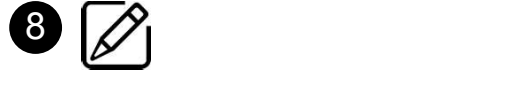

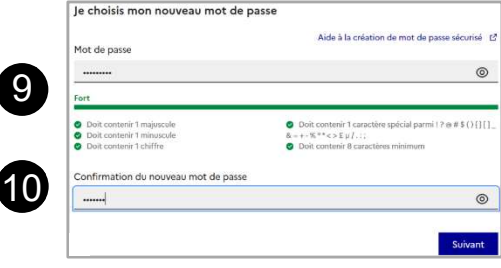

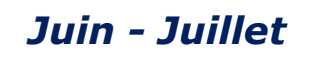

# Je consens à l'étude automatique de mon droit à bourse Juin - Juillet<br>
Je consens à l'étude automatique de mon droit à bourse<br>
Étape 1 : je vais sur le site EduConnect<br>
Je vais sur le site internet : **1. Juin - Juin - Juin - Juin - Juin - Juin - Juin - Juin - Juin - Juin - Juin - Juin - Juin - Juin - Juin - Juin - Juin - Juin - Juin - Juin - Juin - Juin - Juin - Juin - Juin - Juin - Juin - Juin - Juin - Juin - Juin - J Juin**<br> **Character School System School School School School School School School School School School School School School School School School School School School School School School School School School School School**

## https://educonnect.education.gouv.fr

- 2. J'écris :
	-
- **Sur ce site (Sur ce site fourier de mon droit à b**<br> **Sur ce site Fourier de mon droit à b**<br> **Sur le site internet :**<br> **Sur ce site, j'utilise toujours le**<br> **Sur ce site, j'utilise toujours le**<br> **Rude de passe Quand je vai** même identifiant et le même mot de passe **Étape 1 : je vais sur le site EduConnect**<br>
1. Je vais sur le site internet :<br> **https://educonnect.education.gouv.fr**<br>
2. J'écris :<br>
a. Mon identifiant<br>
b. Mon mot de passe Quand je vais<br>
sur ce site, j'utilise **toujours** 1. Je vais sur le site internet :<br> **https://educonnect.education.gouv.fr**<br>
2. J'écris :<br>
a. Mon identifiant<br>
b. Mon mot de passe Quand je vais<br>
sur ce site, j'utilise **toujours** le<br>
même identifiant et le même<br>
mot de pas
- 
- - Inscription
	- b. Je lis le message d'information de l'établissement
	- dans cet établissement »
- 

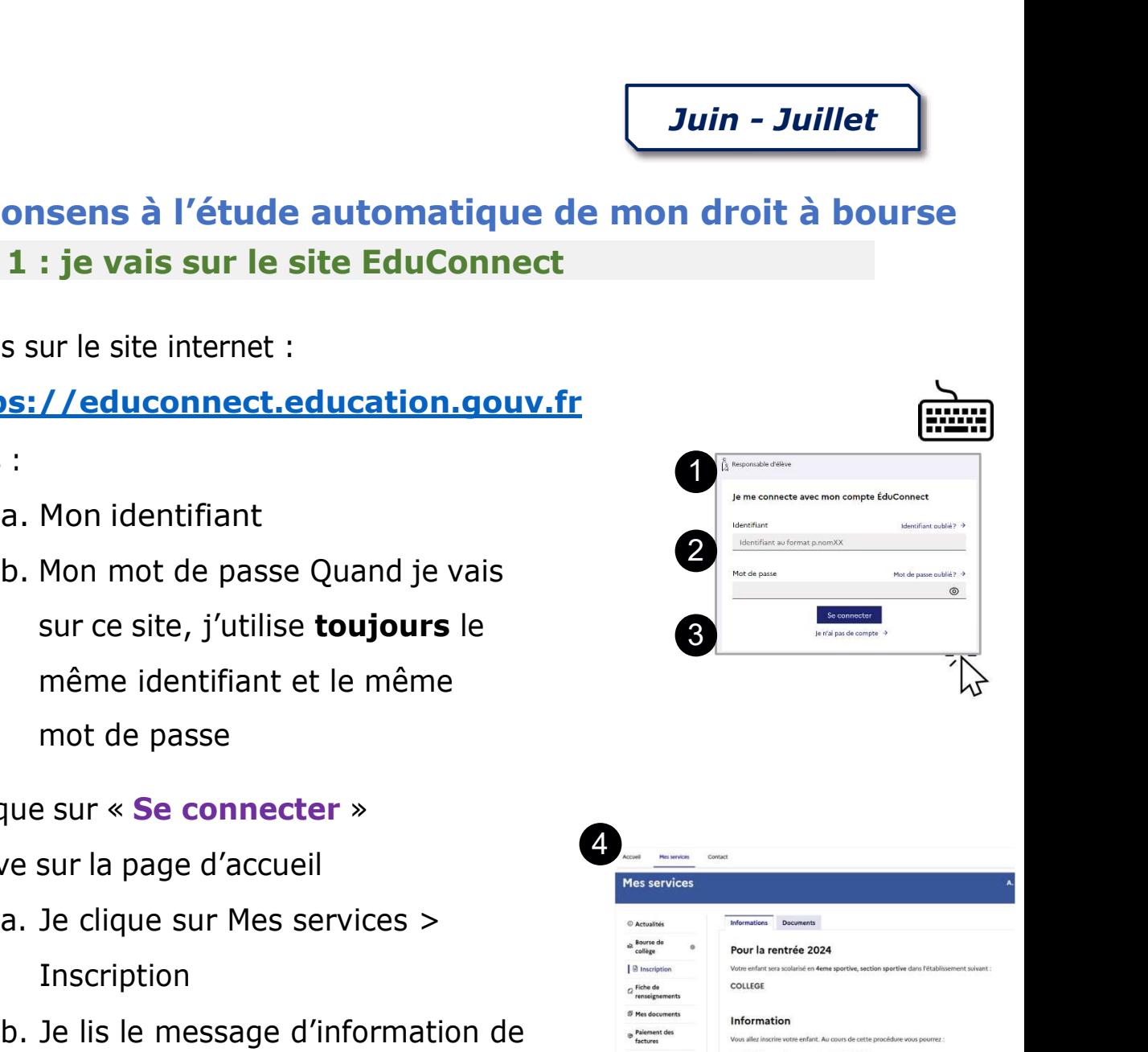

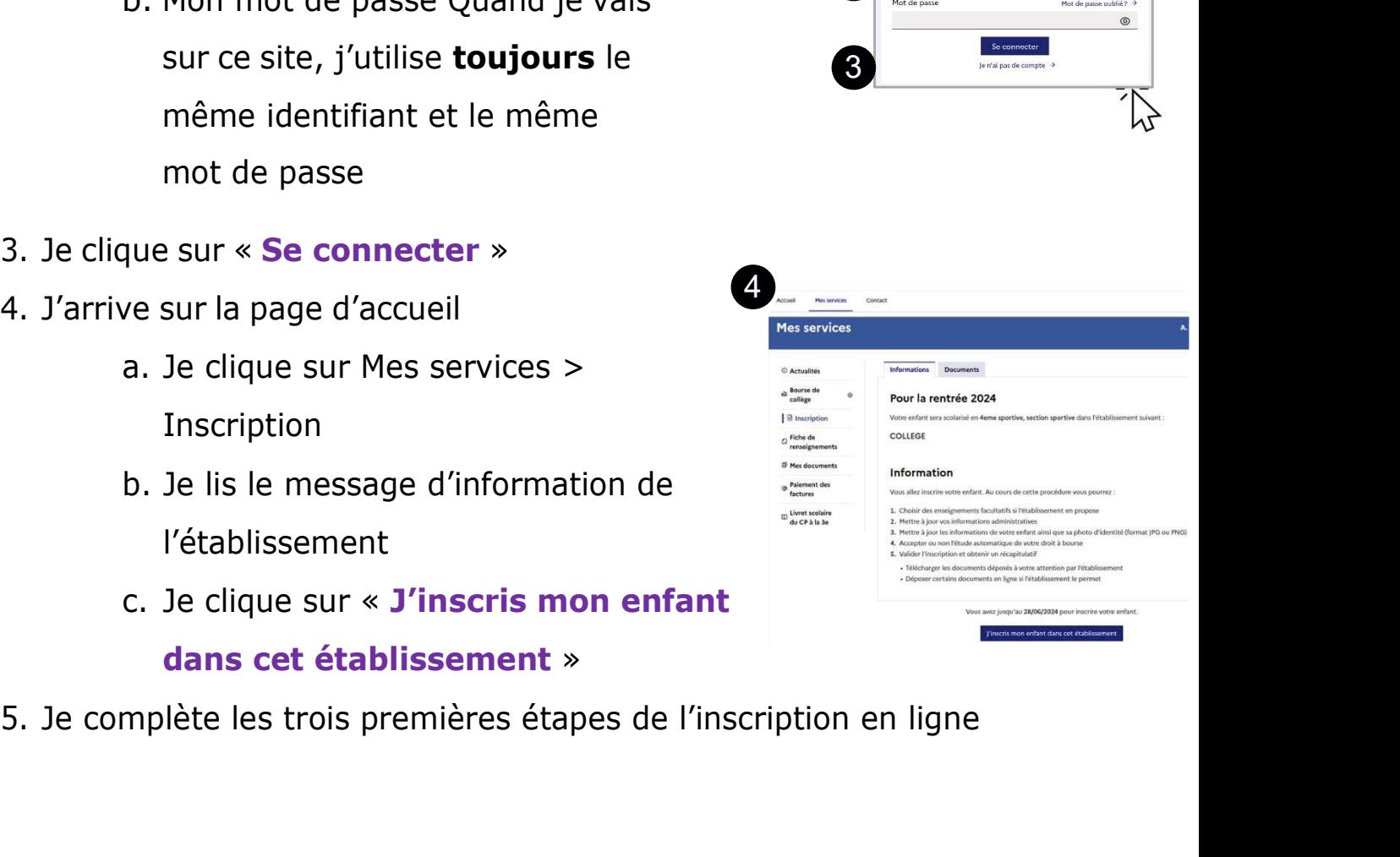

## Étape 2 : j'accepte l'étude automatique de mon droit à bourse

- 1. J'accepte l'étude automatique de mon droit à bourse.
- 2. J'écris :
	- Mon deuxième prénom et troisième prénom si j'en ai sur ma carte d'identité
	- Ma date et mon pays de naissance
	- Et si je suis né en France, mon département et ma commune de naissance
- 

concubinage »

Je complète les informations pour mon concubin

- 4. Je coche la case « Je certifie que les informations renseignées ci-dessus sont exactes. » et je clique sur « étape suivante » Solution of the US and the US and the US and the US and the US and the US and the US and the US and the US and the US and the US and the US and the US and the US and the US and the US and the US and the US and the US and t Montreal De la case « **Je certifie que les<br>
Francions renseignées ci-dessus<br>
exactes.** » et je clique sur « étape<br>
listoutes les informations.<br>
Je vérifie qu'elles sont justes<br>
Je clique sur « **valider** «<br>
Page 7 su
- -
	-

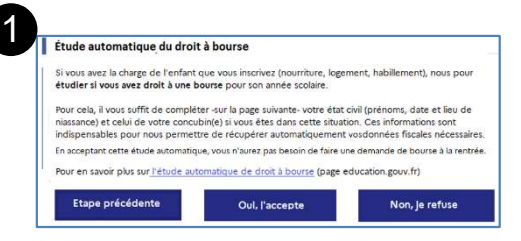

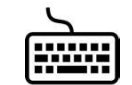

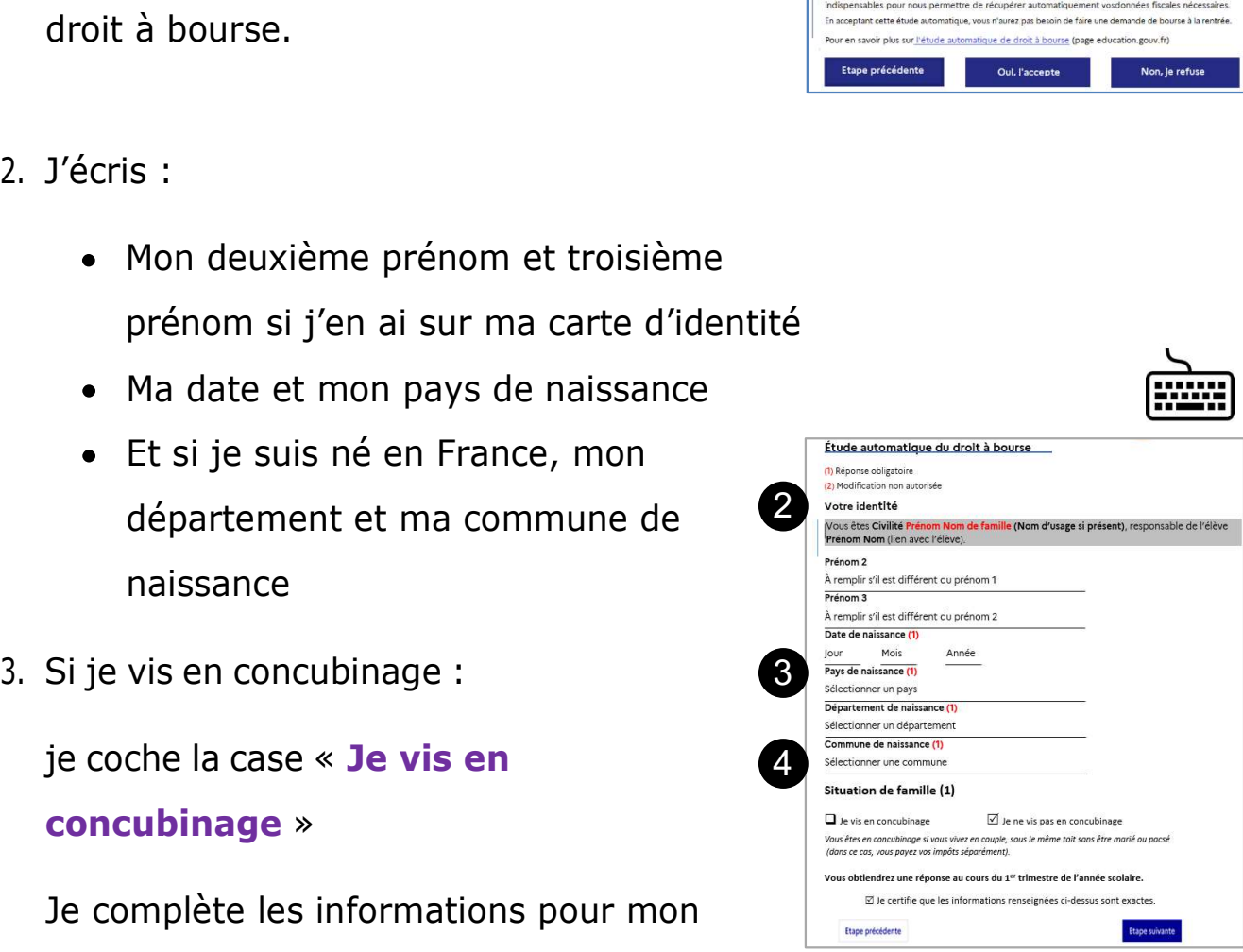

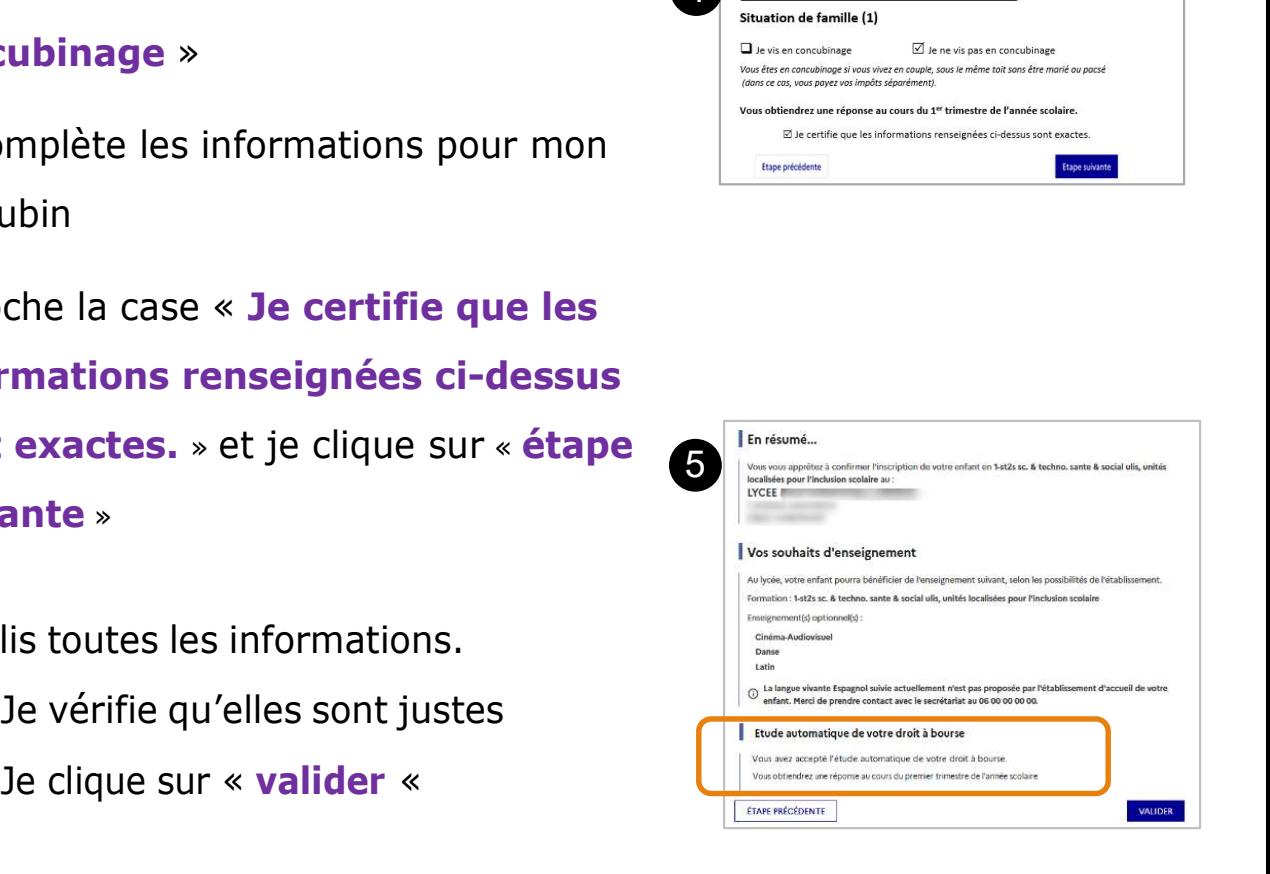

Page 7 sur 11

# Je fais ma demande en ligne dans EduConnect Septembre - Octobre<br>
Je fais ma demande en ligne dans EduConnect<br>
Étape 1 : je vais sur le site EduConnect<br>
. Je vais sur le site internet : **1. Je vais sur le site EduConnect (Septembre - OC)**<br> **1. Je vais sur le site EduConnect**<br> **1. Je vais sur le site internet :<br>
<u>https://educonnect.education.gouv.fr</u><br>
2. J'écris : Septembre**<br> **Je fais ma demande en ligne dans EduC**<br> **1 : je vais sur le site EduConnect<br>
ssur le site internet :<br>
<u>ss://educonnect.education.gouv.fr</u><br>
:<br>
a. Mon identifiant<br>
b. Mon mot de passe**

https://educonnect.education.gouv.fr

- 2. J'écris :
	-
	- b. Mon mot de passe

**Étape 1 : je vais sur le site EduConnect<br>
1. Je vais sur le site internet :<br>
https://educonnect.education.gouv.fr<br>
2. J'écris :<br>
a. Mon identifiant<br>
b. Mon mot de passe<br>
Quand je vais sur ce site j'utilise <b>toujours** le<br> 1. Je vais sur le site internet :<br> **https://educonnect.education.gouv.fr**<br>
2. J'écris :<br>
a. Mon identifiant<br>
b. Mon mot de passe<br>
Quand je vais sur ce site j'utilise **toujours** le<br>
même identifiant et le même mot de passe<br>

- 
- -
	- erreurs
- 

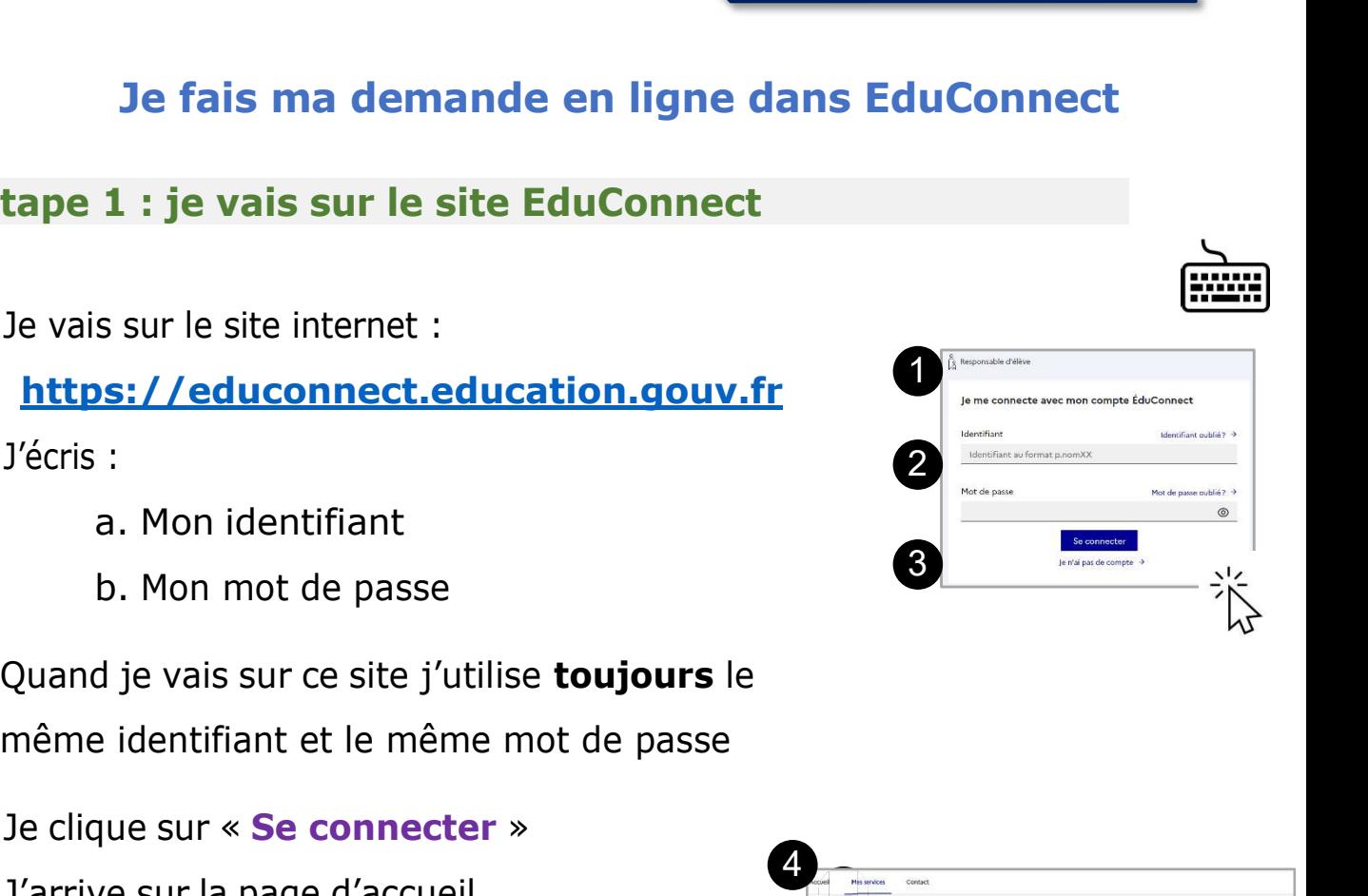

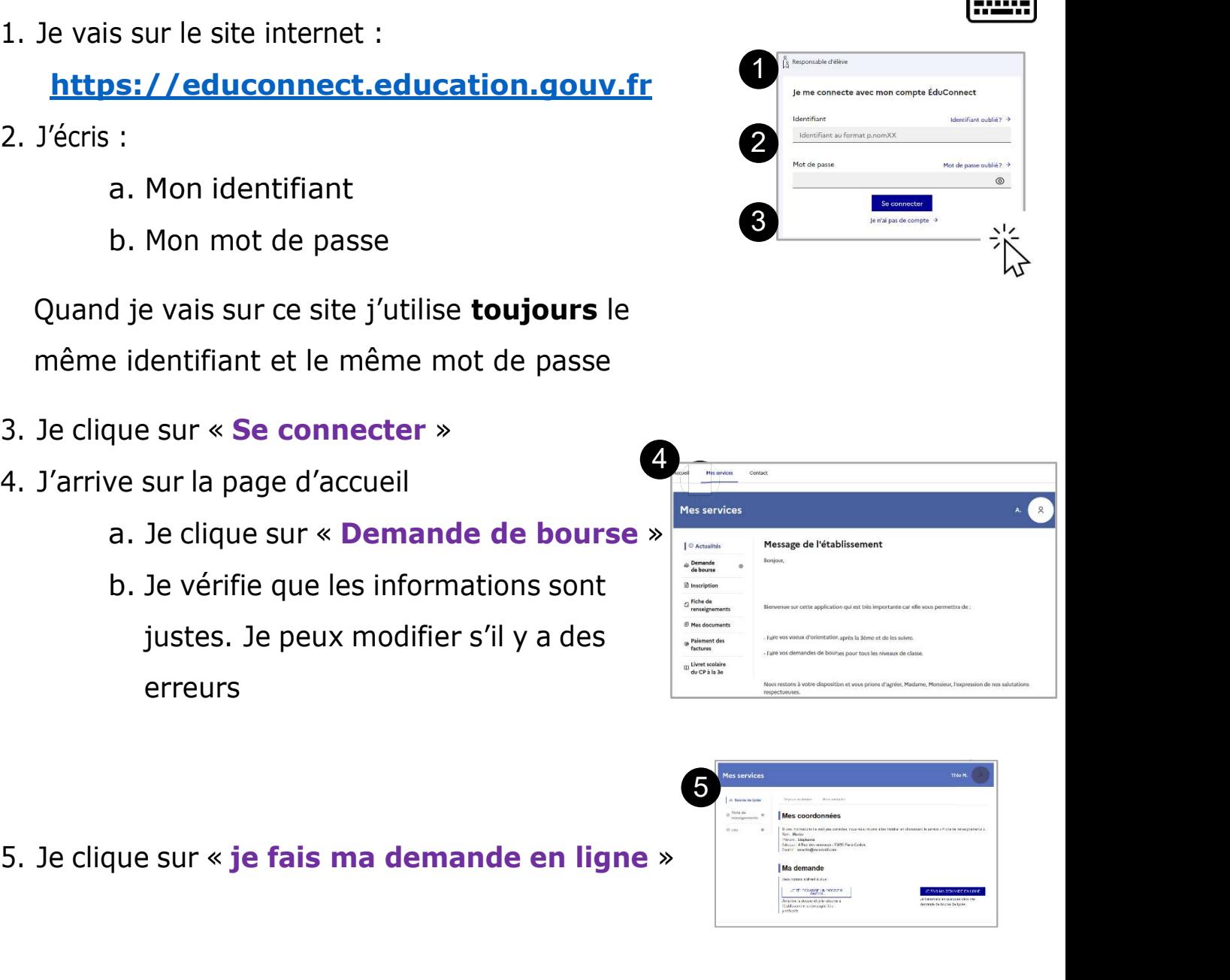

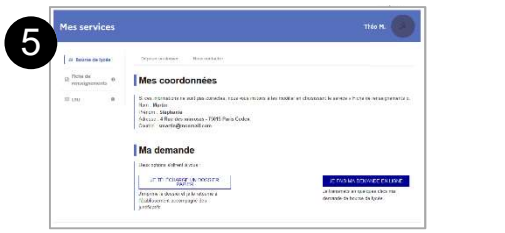

- 
- revenu. Mon numéro fiscal a 13 chiffres.
- 
- -
	- informations.
- est informations sont transmises<br>
par les impôts.<br>
b. Ce site est sécurisé.<br>
Cela veut dire que personne<br>
d'autre que moi ne peut voir ces<br>
informations.<br>
5. Si je vis en concubinage : je sélectionne « **oui**».<br>
Je dois don
- 

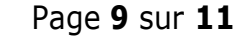

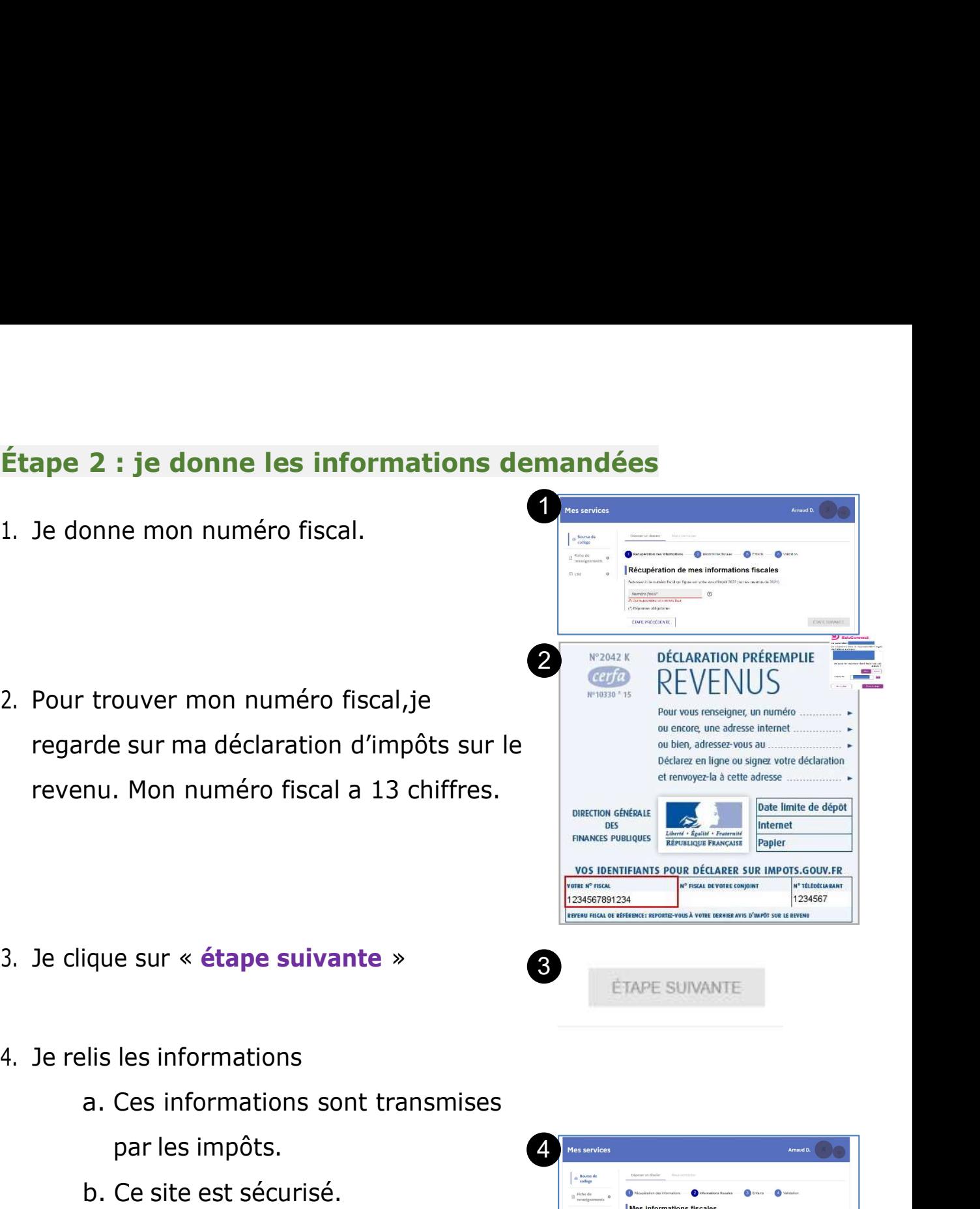

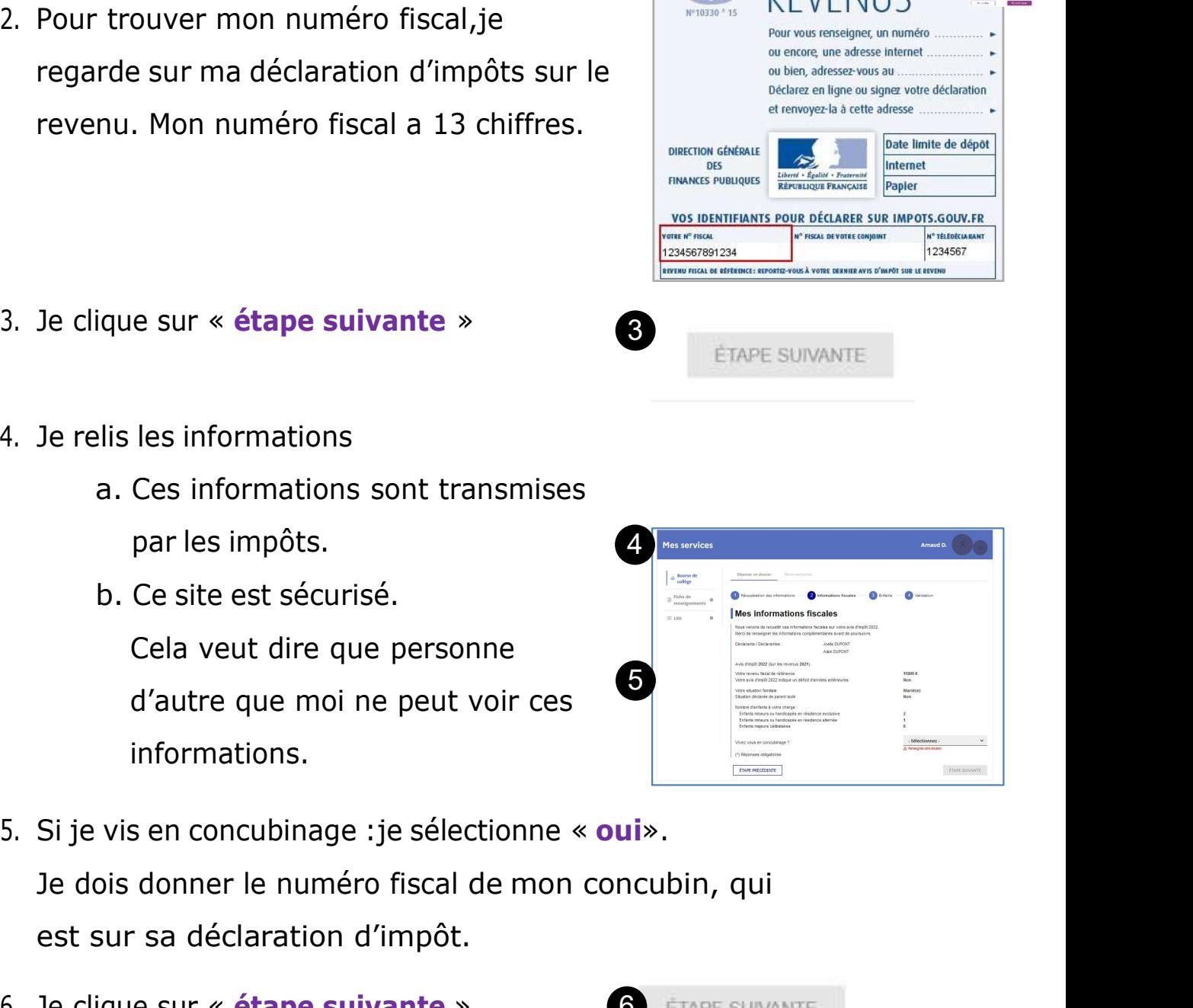

3

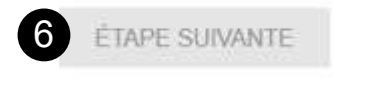

- -
- toutes les informations.<br>
Je vérifie qu'elles sont justes.<br>
Je coche la case « **je confirme**<br>
que lesinformations<br>
présentées ici correspondent<br>
à la situation de mon ménage présentées ici correspondent toutes les informations.<br>
Je vérifie qu'elles sont justes.<br>
Je coche la case « **je confirme**<br>
que lesinformations<br>
présentées ici correspondent<br>
à la situation de mon ménage<br>
social et fiscal ». social et fiscal ». Alis toutes les informations.<br>
a. Je vérifie qu'elles sont justes.<br>
b. Je coche la case « **je confirme**<br>
que lesinformations<br>
présentées ici correspondent<br>
à la situation de mon ménage<br>
social et fiscal ».<br>
c. Je clique su d. Si je ne suis pas d'accord, je clique sur « **annuler »**<br> **d.** Si je ne suis pas d'accord, je clique sur « **annuler »**<br> **d.** Si je ne suis pas d'accord, je clique sur « **annuler »**<br> **d.** Si je ne suis pas d'accord, je cl a. Je vérifie qu'elles sont justes.<br>
b. Je coche la case « je confirme<br>
que lesinformations<br>
présentées ici correspondent<br>
à la situation de mon ménage<br>
social et fiscal ».<br>
c. Je clique sur « valider ».<br>
d. Si je ne suis que lesinformations<br>
présentées ici correspondent<br>
à la situation de mon ménage<br>
social et fiscal ».<br>
c. Je clique sur « valider ».<br>
d. Si je ne suis pas d'accord, je clique sur « annuler »<br> **Étape 3 : je vois si j'ai droi**

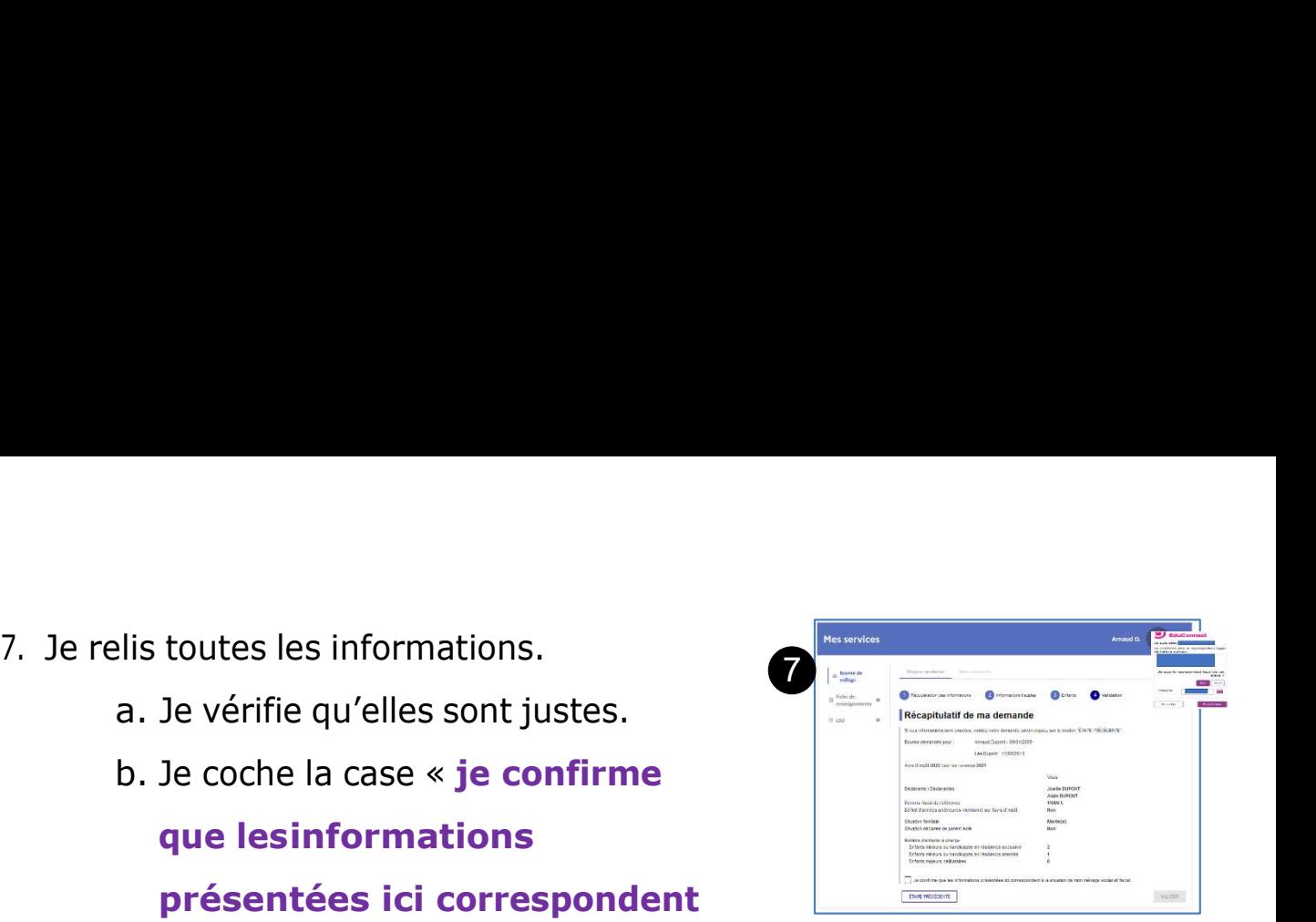

- 
- 

présentées ici correspondent<br>
à la situation de mon ménage<br>
social et fiscal ».<br>
c. Je clique sur « valider ».<br>
d. Si je ne suis pas d'accord, je clique sur « annuler »<br>
ape 3 : je vois si j'ai droit à la bourse<br>
le vois s A la situation de mon ménage<br>
social et fiscal ».<br>
C. Je clique sur « valider ».<br>
d. Si je ne suis pas d'accord, je clique sur « annuler »<br>
ape 3 : je vois si j'ai droit à la bourse<br>
De vois sur la page si j'ai droit à la année scolaire. 2. Je reçois un e-mail qui confirme la demande de bourse.<br>
2. Je reçois un e-mail qui confirme la demande de bourse.<br>
2. Je reçois un e-mail qui confirme la demande de bourse.

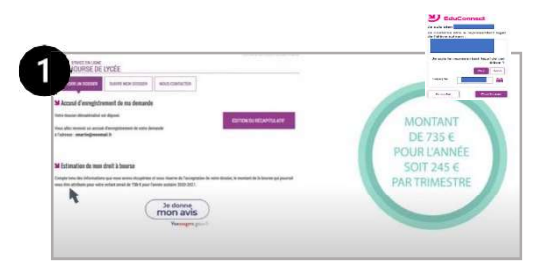

# Je complète un dossier papier à la rentrée Septembre - Octob.<br>
Je complète un dossier papier à la rentrée<br>
1. Je récupère en établissement ou je<br>
télécharge en ligne le dossier papier<br>
« Formulaire de demande de bourse »

télécharge en ligne le dossier papier

« Formulaire de demande de bourse »

Pour télécharger le formulaire en ligne, je vais sur https://www.education.gouv.fr/lesbourses-de-college-et-de-lycee-326728

2. Je complète les informations sur mon la distance de la famille

l'établissement avec les documents demandés.

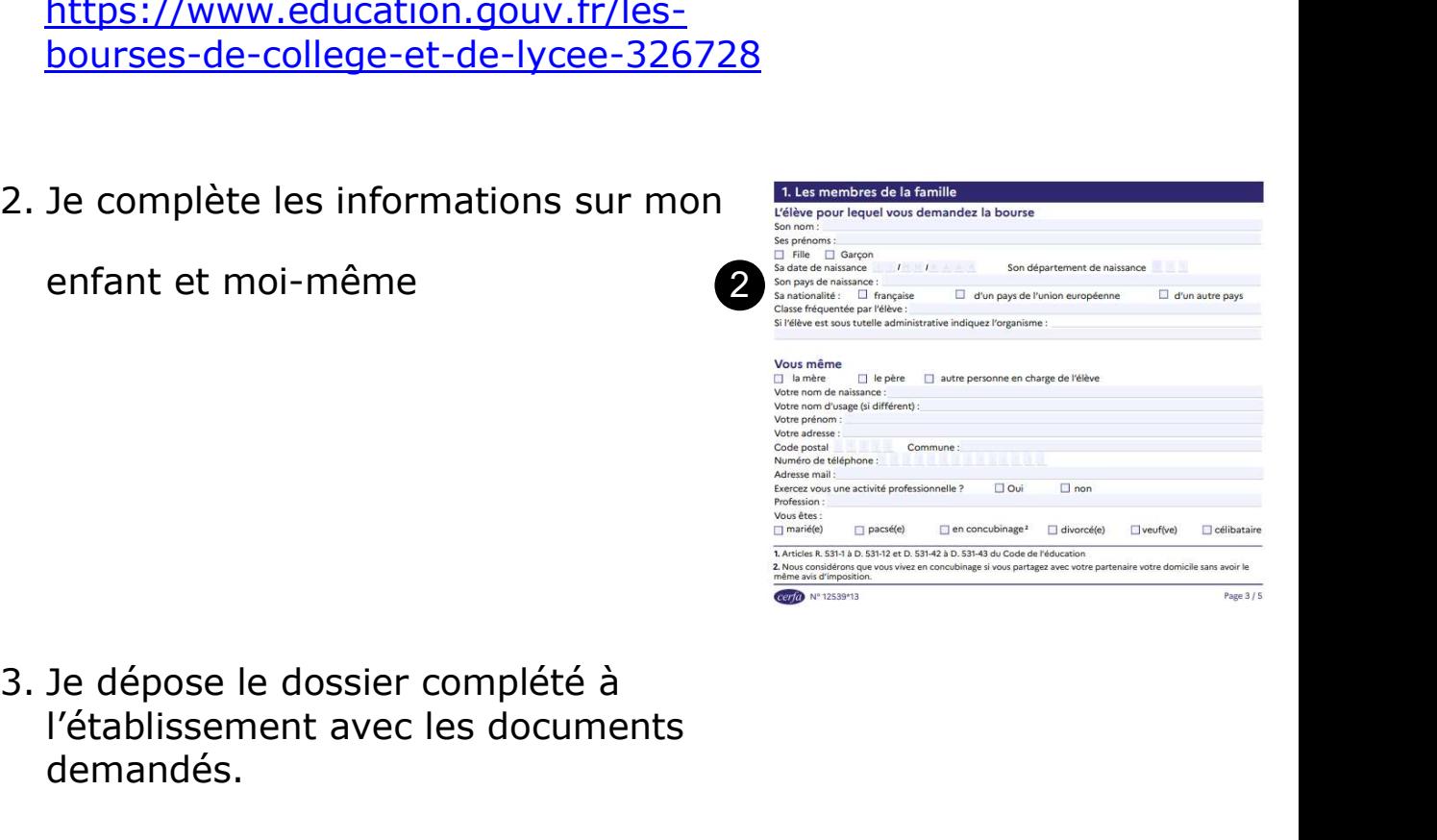